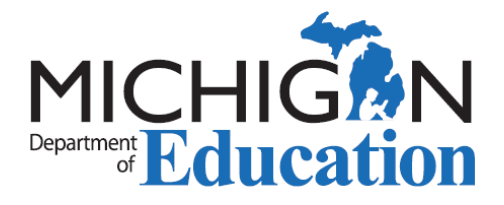

## DPPD: Logging it into MOECS

District Provided Professional Development (DPPD) is the professional development offered by a Local Education Agency (LEA) in order to fulfill the requirements of Michigan [Compiled Law \(MCL\) Section 380.1527.](https://legislature.mi.gov/Laws/MCL?objectName=MCL-380-1527) This legislation requires LEAs to offer five (5) days of teacher professional development annually. Public or [non-public schools,](https://www.michigan.gov/-/media/Project/Websites/mde/educator_services/prof_learning/dppd_nonpublic_opt_inout_form.pdf) public school academies, or intermediate school districts can offer DPPD.

Effective July 1, 2020, DPPD is entered by approved sponsors as State Continuing Education Clock Hours (SCECHs) to be used for certificate renewal or progression. For more information about this process, please see the [DPPD Reporting Resources.](https://www.michigan.gov/mde/Services/ed-serv/ed-cert/scech-and-dppd/new-dppd-reporting-process-resources) Any DPPD occurring **prior** to July 1, 2020, may continue to be logged by educators into the Michigan Online Educator Certification System (MOECS) and used for recertification using the below process:

- 1. Log into your [MOECS](https://www.michigan.gov/mde/Services/ed-serv/moecs) account. (Note: Update or confirm personal information before proceeding!)
- 2. Click on "Add DPPD" on the homepage.
- 3. Enter each DPPD activity and complete all required information. Before you enter the DPPD ensure that each item meets ALL of the following criteria:
	- applicable. If there is not a match, please pick the category that seems the • A category for the DPPD must be selected; pick the one that seems most closest.
	- The title of the DPPD *MUST* be specific to the content learned or indicate a content in some way. DPPD that is identified only as "PD," "Professional Learning," or similar generic term will be disqualified.
	- DPPD must have been earned since the issue date on the certificate you are renewing.
	- DPPD must be appropriate for the endorsements and grade levels of the certificate or pedagogical (e.g., instructional methods, classroom management, technology) in nature.
	- agreed to allow education-related professional learning to be used as DPPD.<br>Educators should contact the school/district for additional information. • If you are employed by a nonpublic school, and that school is not in the drop-down school selection field, it means the private school has NOT
- 4. To view total professional learning hours counted towards renewal, select the "Totals" tab and select the desired certificate you'd like to see the total hours for.
- 5. Print the log of DPPD hours you entered in MOECS using your computer's print screen function; or save screenshot as a PDF or an image for electronic submission and/or signing.
- DPPD. It does not need to be printed if submitting electronically. The form may 6. Complete your section of the **District Provided Professional Development Record** [for Certificate Renewal](https://www.michigan.gov/mde/-/media/Project/Websites/mde/educator_services/prof_learning/dppd_instructions_and_form.pdf) form. This is the only form that may be used to verify also be accessed in MOECS under the "Forms" tab.
- 7. When submitting to your Principal/School Designee for the required verification and signature, include **both** the DPPD form for the appropriate school year and the DPPD log(s) from MOECS as described in Step 5 and Step 6.

It is your responsibility to consult with your school district on the appropriate person to sign the DPPD form and initial the DPPD log(s). A private/non-public school that has not [agreed in writing](https://www.michigan.gov/-/media/Project/Websites/mde/educator_services/prof_learning/dppd_nonpublic_opt_in.pdf) to have their DPPD audited CANNOT sign off on your form.

## **Electronic Signing Guidance**

- Send an electronic copy of the DPPD form and either screenshots or a scanned version of the DPPD log to the district.
- The DPPD form may be signed electronically by the school designee and sent back to you.
- A school designee should review the log and send confirmation of approved hours through email. Any hours not approved by district should be noted in the email.
- Complete steps 6 and 7.

 Maintain documents accordingly. You will be asked to submit the signed DPPD form Educator Excellence for audit purposes. Please note that an audit will occur as a part and either the initialed DPPD log(s), or the school designee email(s), to the Office of of the application process.

You will be asked to submit the documentation to the Office of Educator Excellence (OEE) during the application process if you are using DPPD to renew a [Standard](https://www.michigan.gov/mde/services/ed-serv/ed-cert/cert-guidance/teacher-recertification/standard-renewal)  [Teaching Certificate,](https://www.michigan.gov/mde/services/ed-serv/ed-cert/cert-guidance/teacher-recertification/standard-renewal) [Professional Teaching Certificate,](https://www.michigan.gov/mde/services/ed-serv/ed-cert/cert-guidance/teacher-recertification/progress-to-professional/professional-renewal) [Advanced Professional](https://www.michigan.gov/mde/services/ed-serv/ed-cert/cert-guidance/teacher-recertification/advanced-professional/advanced-prof-renewal)  [Teaching Certificate,](https://www.michigan.gov/mde/services/ed-serv/ed-cert/cert-guidance/teacher-recertification/advanced-professional/advanced-prof-renewal) [School Administrator Certificate,](https://www.michigan.gov/mde/services/ed-serv/ed-cert/cert-guidance/administrator-certification/administrator-certificate-renewal) [School Counselor License,](https://www.michigan.gov/mde/services/ed-serv/ed-cert/cert-guidance/school-counselor-credentials/school-counselor-renewal) or [School Psychologist Certificate](https://www.michigan.gov/mde/services/ed-serv/ed-cert/cert-guidance/school-psych-cert) or; [progressing to the Professional Teaching](https://www.michigan.gov/mde/services/ed-serv/ed-cert/cert-guidance/teacher-recertification/progress-to-professional/professional-renewal) or the [Advanced Professional certificate.](https://www.michigan.gov/mde/services/ed-serv/ed-cert/cert-guidance/teacher-recertification/advanced-professional/advanced-prof-renewal)

- Documents should only be submitted after an application has been created in MOECS.
- 8. Delete any DPPD that the district did not verify or was already submitted as SCECHs. Ensure that the Professional Learning tab in your MOECS account still totals 150 hours.
- been signed and the DPPD log(s) have been verified by your school district.<br>Page 2 of 3 2024-04-04 v12 9. You may not apply to progress/renew your certificate until the DPPD form has

- 10. Once the application has been submitted, you will receive an email with a link to link next to your ap[plication](https://www.michigan.gov/mde/Services/ed-serv/moecs/application-status) located at the bottom of your MOECS homepage.<br>You can monitor the <u>status</u> of your certificate using MOECS. pay for your certificate with a credit/debit card. You may also locate a "Pay Fee"
- line to be evaluated after paying and submitting the required documentation. 11. Individuals **progressing** to a [Professional Teaching certificate,](https://www.michigan.gov/mde/services/ed-serv/ed-cert/cert-guidance/teacher-recertification/progress-to-professional/professional-renewal) will be placed in [documentation](https://www.michigan.gov/mde/Services/ed-serv/moecs/documentation-criteria-application) OR approving the application will be sent. Once approved, the certificate can be printed in MOECS by clicking on the navigation button entitled line to be evaluated after paying and submitting the required documentation.<br>
When the evaluation is completed, an email notification requesting **additional**<br>
documentation OR approving the application will be sent. Once a **T** "Print Certificate."
- 12. Individuals **renewing** a [Standard Teaching Certificate,](https://www.michigan.gov/mde/services/ed-serv/ed-cert/cert-guidance/teacher-recertification/standard-renewal) [Professional Teaching](https://www.michigan.gov/mde/services/ed-serv/ed-cert/cert-guidance/teacher-recertification/progress-to-professional/professional-renewal)  [Certificate,](https://www.michigan.gov/mde/services/ed-serv/ed-cert/cert-guidance/teacher-recertification/progress-to-professional/professional-renewal) [Advanced Professional Teaching Certificate,](https://www.michigan.gov/mde/services/ed-serv/ed-cert/cert-guidance/teacher-recertification/advanced-professional/advanced-prof-renewal) [School Administrator](https://www.michigan.gov/mde/services/ed-serv/ed-cert/cert-guidance/administrator-certification/administrator-certificate-renewal)  [Certificate,](https://www.michigan.gov/mde/services/ed-serv/ed-cert/cert-guidance/administrator-certification/administrator-certificate-renewal) [School Counselor License,](https://www.michigan.gov/mde/services/ed-serv/ed-cert/cert-guidance/school-counselor-credentials/school-counselor-renewal) or [School Psychologist Certificate,](https://www.michigan.gov/mde/services/ed-serv/ed-cert/cert-guidance/school-psych-cert) can print the certificate in MOECS after the application fee is paid, all documentation is received by MDE and the certificate is issued. Print the certificate by clicking on the navigation button entitled "Print Certificate". Please retain your professional learning records for audit purposes.

 *All certificates must be signed and notarized by a Notary Public before they become valid.*